# Enterprise View Driver 4 User's **Guide**

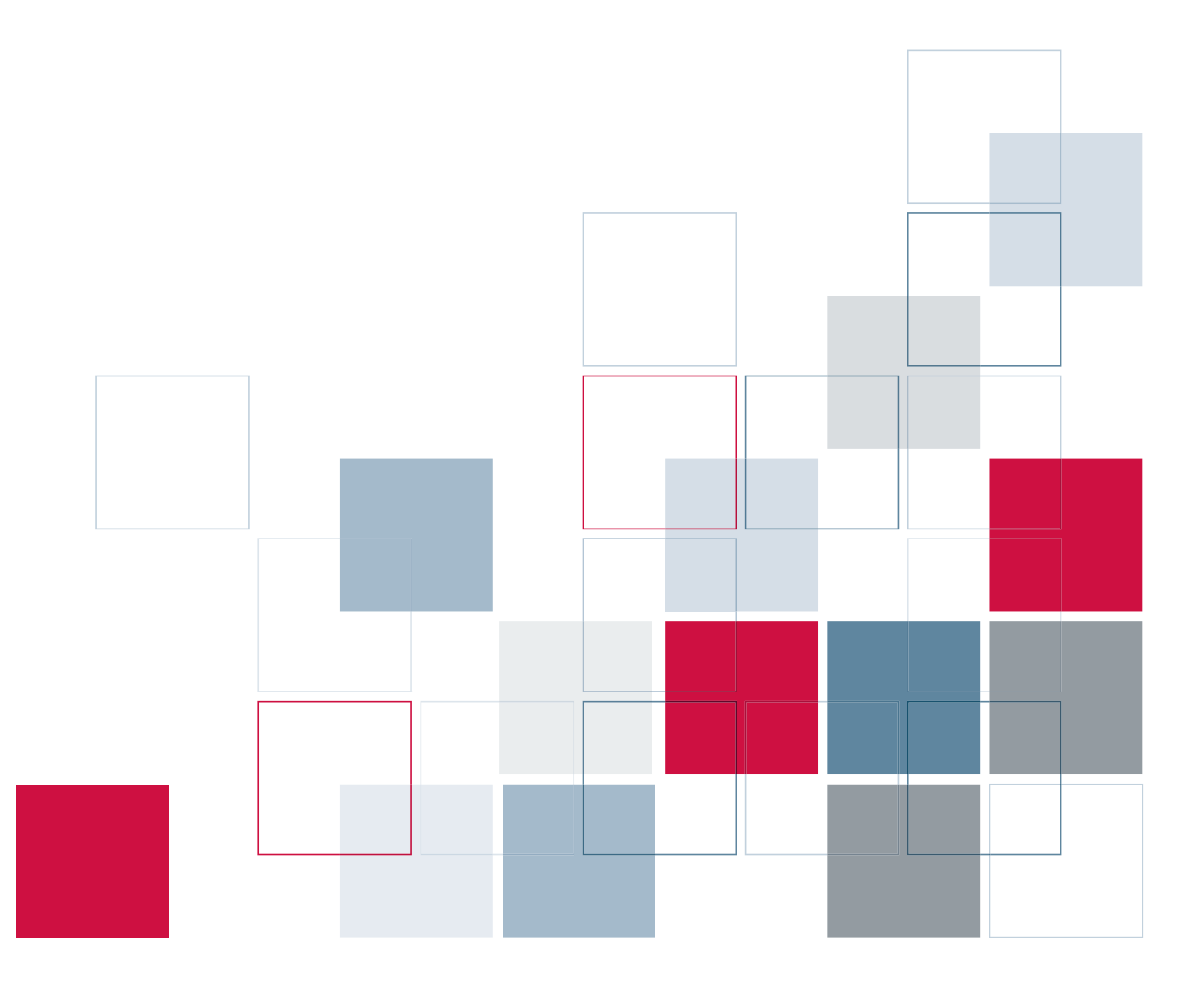

For more information about SPSS Inc.software products, please visit our Web site at *http://www.spss.com* or contact

SPSS Inc. 233 South Wacker Drive, 11th Floor Chicago, IL 60606-6412 Tel: (312) 651-3000 Fax: (312) 651-3668

SPSS is a registered trademark.

PASW is a registered trademark of SPSS Inc.

The SOFTWARE and documentation are provided with RESTRICTED RIGHTS. Use, duplication, or disclosure by the Government is subject to restrictions as set forth in subdivision (c) (1) (ii) of The Rights in Technical Data and Computer Software clause at 52.227-7013. Contractor/manufacturer is SPSS Inc., 233 South Wacker Drive, 11th Floor, Chicago, IL 60606-6412.

Licensee understands and agrees that the Sample Code provided hereunder is provided as-is without warranty. Licensee further agrees that SPSS Inc. or its suppliers are not required to maintain or support such Sample Code. Licensee's right to use such code shall be set forth in a separate agreement between SPSS Inc. or a distributor of SPSS Inc. and Licensee.

General notice: Other product names mentioned herein are used for identification purposes only and may be trademarks of their respective companies.

Windows is a registered trademark of Microsoft Corporation in the United States and/or other countries.

UNIX is a registered trademark of The Open Group.

Linux is a registered trademark of the Linux Mark Institute.

Solaris is a registered trademark of Sun Microsystems.

DataDirect, DataDirect Connect, INTERSOLV, and SequeLink are registered trademarks of DataDirect Technologies.

#### **Data Tools Parser/Lexer**

Portions of the software are licensed under Eclipse Public License v. 1.0. and you may obtain a copy of the source code for such licensed code at the following links: http://www.eclipse.org/, http://www.novocode.com/, and http://sourceforge.net/projects/lpg/.

#### **Jace (driver JNI interface)**

Copyright (c) 2002, Toby Reyelts All rights reserved.

Redistribution and use in source and binary forms, with or without modification, are permitted provided that the following conditions are met: Redistributions of source code must retain the above copyright notice, this list of conditions and the following disclaimer. Redistributions in binary form must reproduce the above copyright notice, this list of conditions and the following disclaimer in the documentation and/or other materials provided with the distribution. Neither the name of Toby Reyelts nor the names of his contributors may be used to endorse or promote products derived from this software without specific prior written permission.THIS SOFTWARE IS PROVIDED BY THE COPYRIGHT HOLDERS AND CONTRIBUTORS "AS IS" AND ANY EXPRESS OR IMPLIED WARRANTIES, INCLUDING, BUT NOT LIMITED TO, THE IMPLIED WARRANTIES OF MERCHANTABILITY AND FITNESS FOR A PARTICULAR PURPOSE ARE DISCLAIMED. IN NO EVENT SHALL THE COPYRIGHT OWNER OR CONTRIBUTORS BE LIABLE FOR ANY DIRECT, INDIRECT, INCIDENTAL, SPECIAL, EXEMPLARY, OR CONSEQUENTIAL DAMAGES (INCLUDING, BUT NOT LIMITED TO, PROCUREMENT OF SUBSTITUTE GOODS OR SERVICES; LOSS OF USE, DATA, OR PROFITS; OR BUSINESS INTERRUPTION) HOWEVER CAUSED AND ON ANY THEORY OF LIABILITY, WHETHER IN CONTRACT, STRICT LIABILITY, OR TORT (INCLUDING NEGLIGENCE OR OTHERWISE) ARISING IN ANY WAY OUT OF THE USE OF THIS SOFTWARE, EVEN IF ADVISED OF THE POSSIBILITY OF SUCH DAMAGE.

All rights reserved. Printed in the United States of America.

No part of this publication may be reproduced, stored in a retrieval system, or transmitted, in any form or by any means, electronic, mechanical, photocopying, recording, or otherwise, without the prior written permission of the publisher.

# *Preface*

The Enterprise View Driver provides third-party applications access to Enterprise View objects stored in the repository. This manual documents the installation and configuration on all supported platforms. The tasks associated with everyday use of the analytical facilities of PASW Collaboration and Deployment Services are documented in the Deployment Manager documentation.

## *Technical Support*

The services of SPSS Inc. Technical Support are available to registered customers of SPSS Inc.. Customers may contact Technical Support for assistance in using SPSS Inc. products or for installation help for one of the supported hardware environments. To reach Technical Support, see the SPSS Inc. Web site at *http://www.spss.com*, or contact your local office, listed on the SPSS Inc. Web site at *http://www.spss.com/worldwide*. Be prepared to identify yourself, your organization, and the serial number of your system.

## *Tell Us Your Thoughts*

Your comments are important. Please let us know about your experiences with SPSS Inc. products. Please send e-mail to *suggest@spss.com*, or write to SPSS Inc., Attn: Director of Product Planning, 233 South Wacker Drive, 11th Floor, Chicago IL 60606-6412.

# *Contents*

## *Enterprise View Driver [1](#page-4-0)*

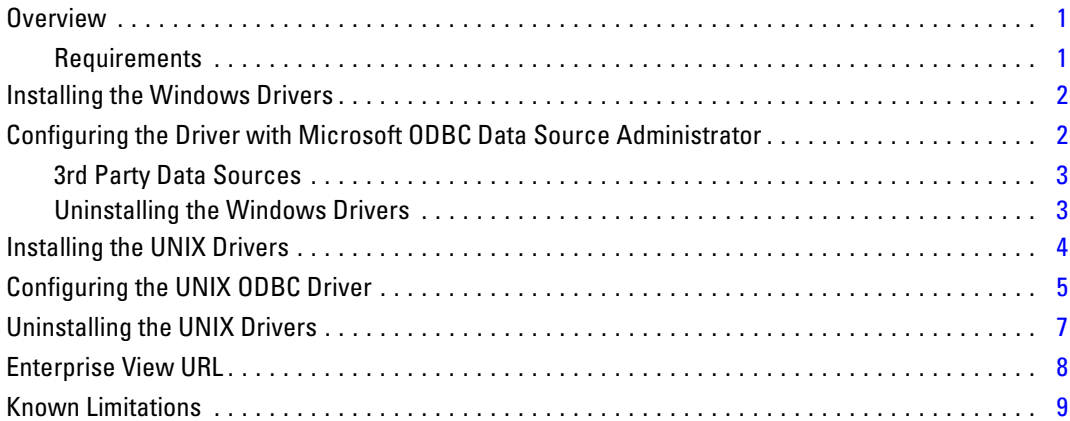

## *Index [10](#page-13-0)*

## <span id="page-4-0"></span>*Overview*

The Enterprise View drivers provide third-party applications access to Enterprise View objects stored in repository. The drivers operate similarly to conventional database drivers with the exception that they do not directly query a physical data source but rather reference a Enterprise View Data Provider Definition and Application View. An Application View provides a defined table and column structure; a Data Provider Definition maps the logical Application View tables and columns to those of a physical data source.

Refer to *Deployment Manager User's Guide* for information on working with Enterprise View objects.

Enterprise View provides drivers for JDBC and ODBC access.

### *Requirements*

#### *Windows*

- Windows 2000 Professional SP4
- Windows XP Professional SP2
- Windows Server 2003 (32 and 64-bit)
- Windows Vista Business or Enterprise Edition

#### *Linux*

Red Hat Enterprise Linux 4.0 (32 and 64-bit)

#### *Sun Solaris*

- $\blacksquare$  Sun Solaris 9 (2.9) (32 and 64-bit SPARC)
- Sun Solaris 10 (32 and 64-bit SPARC)

#### *HP-UX*

- HP-UX 11 64-bit Itanium
- JVM 1.5 or greater must be installed prior to installing the driver.

#### *IBM System i5 (PASE environment only)*

- IBM System i5/OS V5R3 or V5R4
- JVM 1.5 or greater must be installed prior to installing the driver.

### <span id="page-5-0"></span>*AIX*

- $\blacksquare$  AIX 5.1, 5.2, 5.3 (32 and 64-bit)
- JVM 1.5 or greater must be installed prior to installing the driver.

The driver requires approximately 100MB of available hard drive space, regardless of the operating system.

## *Installing the Windows Drivers*

- E Download and install the latest Windows Data Access Pack from *<http://www.spss.com/drivers/client.htm>*. For the purposes of examples, these instructions assume that the Data Access Pack is installed in the default installation directory C:\Program Files\SPSSOEM. Refer to the Data Access Pack documentation for installation information.
- **EXECUTE:** Install the Enterprise View driver. To install from a PASW Collaboration and Deployment Services server, use the following URL: http://<servername>:<port>/pevdriverinstall where servername is the PASW Collaboration and Deployment Services server name and port is the PASW Collaboration and Deployment Services server port number.

*Note:* The client system must have Java Runtime Environment (JRE) 1.5 enabled to run the installation using a Web browser.

 $\triangleright$  Follow the installation wizard prompts to complete the driver installation.

## *Configuring the Driver with Microsoft ODBC Data Source Administrator*

*Note:* Configuring the driver via the Microsoft ODBC Data Source Administrator is only required for applications that are not natively Enterprise View-aware (for example, you would not need to configure the driver via the ODBC Data Source Administrator when using PASW Modeler).

The following configuration settings apply to the Microsoft ODBC Data source Administrator Enterprise View driver implementation.

**Data Source Name:** Provide an appropriate data source name. An ODBC application will use the data source name when making connection requests to the data source. This is the name that will display in the ODBC Data Source Administrator User DSN section.

**Description:** Enter a data source description (optional).

**Host:** Enter either the name or IP address of the PASW Collaboration and Deployment Services server to which you want to connect.

**Port:** Enter the PASW Collaboration and Deployment Services server port number.

**Connect to repository:** Enable this option to specify a repository username and password and retrieve Enterprise View object information (accessible after clicking Next).

**Username:** Enter a repository username. The username must have read access to Enterprise View objects in the repository.

<span id="page-6-0"></span>**Password:** Enter a password for the specified repository username.

E Click Next to select Enterprise View specific object information:

**Application View:** Select an appropriate Application View from the list of all views that currently exist in the repository. An Application View provides a means to constrain the information displayed to a user in a tool or application, and allows a system administrator or data expert to view the data from the perspective of an application.

**Environment:** The drop-down field lists all valid environments. The environment setting provides a means of identifying which particular columns should be associated with defined business segments. For example, when Analytic is selected, only those Application View columns defined as Analytic are returned. The setting also filters the Data Provider Definition options presented in the **Data Provider** field to only those supported in the selected environment.

**Data Provider:** Select the Data Provider Definition from the list of all currently in the repository. The Data Provider Definition manages the data at each stage by mapping logical column definitions in the Application View to physical table columns in the customer database. The Data Provider Definition also specifies the data source and credentials used to access data.

**Label:** The drop-down field lists all defined labels for the specified Data Provider Definition. Labels help identify specific Enterprise View object versions. For example, there may be two versions for a particular Enterprise View, Application View, and Data Provider Definition. By using labels, you could specify the label TEST for the version used in the development environment and the label PRODUCTION for the version used in the production environment. The specified label must exist for all Enterprise View objects.

*Note:* Refer to the Deployment Manager documentation for information on working with Enterprise View objects.

### *3rd Party Data Sources*

When configuring 3rd party data sources (SQL Native Client for example), the following requirements should be followed in order to prevent potential problems with the Enterprise View driver.

- For ODBC data sources, the referenced ODBC Data Source Names (DSN) must exist on the same system on which the Enterprise View driver is installed.
- When configuring DSNs, regardless of type (Oracle, SQL Server, DB2, and so on), ensure the **quoted identifier** option is enabled (if available).
- When configuring DSNs, regardless of type (Oracle, SQL Server, DB2, and so on), you must provide the appropriate default database information.

### *Uninstalling the Windows Drivers*

To uninstall the Windows Enterprise View driver:

▶ From the Windows Control Panel, select Add or Remove Programs.

- <span id="page-7-0"></span>Exercite Enterprise View Driver entry and click Change/Remove.
- $\triangleright$  Click Uninstall from the wizard dialog to complete the uninstallation.

## *Installing the UNIX Drivers*

The following steps explain the process of installing the Enterprise View driver in a UNIX environment.

E Download and install the latest UNIX Data Access Pack from *<http://www.spss.com/drivers/client.htm>*. You can also install the Data Access Pack from the installation CD. For the purposes of examples, these instructions assume that the Data Access Pack is installed in the default installation directory /opt/odbc/. Refer to the Data Access Pack documentation for installation information.

*Note:* You must have superuser authority to install drivers.

- **EXECUTE:** Install the Enterprise View driver. To install from a PASW Collaboration and Deployment Services server, use the following URL: http://<servername>:<port>/pevdriverinstall where servername is the PASW Collaboration and Deployment Services server name and port is the PASW Collaboration and Deployment Services server port number.
- $\triangleright$  To install from the installation CD:
	- In a Linux environment enter:  $#$  mount -r -t iso 9660 /dev/device /mnt/cdrom where device is the device name assigned to your CD-ROM drive.
	- In an HP-UX environment enter:  $#$  mount -f cdfs <device path> <mount point>
	- In an AIX environment enter:  $#$  mount -rv cdrfs <device path> <mount point>
	- Mount the appropriate CD-ROM drive in the IBM i5/OS Qshell environment.
	- Solaris will automatically mount the CD-ROM drive.

After downloading the Enterprise View driver from the PASW Collaboration and Deployment Services server, you should verify that the driver file is executable.

- Check the file's executable status via the user interface. **or**
- Use the CHMOD command from the UNIX shell.
- E The installer has two modes: GUI and console. The installer uses GUI mode by default, but you can install via the console by adding the -console parameter to the installer command line.

An example for .bin installers (Linux, Solaris):

./setupLinux32.bin -console

An example for .jar installers (HP-UX, AIX,  $i5/OS$ ):

java -jar setupAIX64.jar -console

 $\triangleright$  Follow the installation wizard prompts to complete the driver installation.

<span id="page-8-0"></span>By default, the Enterprise View driver installs into the directory /opt/SPSSInc/Enterprise View Driver/. It is recommended that you do not change the installation path. If you do change the default installation path, take note of the location as you will need to manually define the path while configuring the driver.

*Note:* If the installation path includes spaces (as the default path does) the spaces will either need to be escaped or the entire path quoted when it is used.

## *Configuring the UNIX ODBC Driver*

#### *Configuring the Enterprise View Driver*

After the installation is complete, there are a few manual steps that are required to set the environment and register the Enterprise View driver with the driver manager.

- Exetting the environment follows a similar process to that of the Data Access Pack configuration. This involves modifying the appropriate system or user profile to include a call to 'source' the pev setup script (located in the Enterprise View driver installation directory). Two setup scripts are provided:
	- **Parador sh, ash, bash, ksh, zsh (Bourne)**
	- **pev.csh** csh, tcsh (C shell)

Sourcing the pev.sh setup script is the same as sourcing the Data Access Pack's odbc.sh setup script (added during the installation of the Data Access Pack). Refer to the appropriate DataDirect<sup>tm</sup> documentation for more information (*<http://www.spss.com/drivers/merant.htm>*).

*Note:* If using sudo to start PASW Modeler, you must source the pev.sh script in your PASW Modeler startup script. The odbc.sh script must also be sourced, and may already exist in the PASW Modeler startup script. Add the call to source the pev.sh script after the call to source the odbc.sh script. Refer to the *PASW Modeler ODBC Installation Guide for UNIX* for more information.

 $\blacksquare$  To verify that pev.sh is sourced correctly, source the script from a new shell session and type set for Bourne shells or env for C shells. In the list of environment variables that appear, look for the one of the following variables.

For Linux, Solaris and HP-UX: LD\_LIBRARY\_PATH

For AIX and i5/OS: LIBPATH

The value for this variable should include references to your Enterprise View driver installation directory. If it does not include a reference, you may need to edit the shell script to fit your particular configuration.

The shell script attempts to locate an acceptable Java JNI environment. It searches the standard Java installation directories and configures the environment. The detection may be time consuming. To reduce the time needed to source the shell script, you can set the PEV\_SHARED\_LIBRARY\_PATH variable in the script to bypass the search. It is strongly recommended you copy this value from a previous script run. In addition to the Enterprise

View installation directory, the script must include the Java library path necessary for performing JNI calls.

- ► Register the Enterprise View driver with the DataDirect driver manager by editing the odbcinst.ini file in an editor of your choice. By default the file is in the Data Access Pack base directory (/opt/odbc/). If the Data Access Pack was not installed to the default location, you can verify where the odbcinst.ini file is located by checking the ODBCINST environment variable.
	- **Define where the new driver is installed by adding the following line to the odbcinst.ini file's** [ODBC Drivers] section:

SPSS PEV Driver=Installed

**Provide the driver manager with information regarding the Enterprise View driver. At the end** of the odbcinst.ini file add the following section:

[SPSS PEV Driver] APILevel=1 ConnectFunctions=YYY Driver=libpev-driver.so DriverODBCVer=3.52 FileUsage=0 SQLLevel=1

E Save your changes and exit the editor. At this point, the Enterprise View driver is fully installed and registered with the driver manager. You can verify the installation using the Data Direct utility located in the /opt/odbc/bin directory (ivtestlib on 32-bit installations, ddtestlib on 64-bit installations). From the command line, type /opt/odbc/bin/ivtestlib libpev-driver.so and press Enter. If this test fails, check that ODBC and Enterprise View scripts are 'sourced' correctly in your shell environment

#### *Configuring Native Data Sources*

Native data sources need to be created to use the Enterprise View driver. Data sources are added to the odbc.ini file located in the Data Access Pack base directory (/opt/odbc/). When the file is installed with the Data Access Pack, it is populated with example data sources for each of the available drivers. These are the templates that need to be followed when creating a new data source. For example, here is an entry for an MS SQL Server data source:

[ODBC Data Sources] SQLServer Wire Protocol=SPSS 5.2 SQL Server Wire Protocol

[SQLServer Wire Protocol] Driver=/opt/odbc/lib/MFmsss22.so Description=SPSS 5.2 SQL Server Wire Protocol Address=<SQLServer\_host, SQLServer\_server\_port> AlternateServers= AnsiNPW=Yes ConnectionRetryCount=0 ConnectionRetryDelay=3 Database=<database\_name>

7

<span id="page-10-0"></span>LoadBalancing=0 LogonID= Password= QuotedId=No

- $\blacktriangleright$  There are two steps to defining a data source.
	- The first step is to define the name and description of the new data source. This is done at the top of the file under the heading [ODBC Data Sources]. Add the new data source in the form <DSN>=<description>. DSN is the name used by external applications to reference the data source. description can help you identify and differentiate between various data sources.
	- The second step is to configure the driver specific settings by adding a new section in the odbc.ini file. The section heading must match the data source name that you chose when defining the data source at the top of the file. The only system-required entry in the configuration section is the driver location. By convention this is the first entry in the section and is of the form Driver=<driver\_location>. The remaining entries are driver specific and may, or may not, be required.
- E Once all native data sources are defined, you are ready to use the Enterprise View driver.

*Note:* If the data source will be used with the Enterprise View driver, quoted identifiers must be enabled in the native driver. In the above example, the SQL Server driver includes the entry QuotedId=No (the default value). This entry must be changed to QuotedId=Yes. Verify your driver configuration options for this setting, keeping in mind that the entry name may differ depending on the driver type. The value of QEWSD parameter is generated by the system and must not be copied from an existing driver definition.

## *Uninstalling the UNIX Drivers*

To uninstall the UNIX Enterprise View driver:

- E Navigate to the uninst directory located in the Enterprise Viewdriver's installation directory (/opt/SPSSInc/Enterprise View Driver/\_uninst if you chose the default installation location).
- $\triangleright$  Run the executable uninstall.bin. To run the executable from the command line enter the following for Linux and Solaris installations:

./uninstall.bin -console

Enter the following for HP-UX, AIX, and i5/OS installations:

java -jar uninstall.jar -console

E After uninstalling the Enterprise View driver, you should manually remove the settings added in the Confi[guring the UNIX ODBC Driver](#page-8-0) section.

## <span id="page-11-0"></span>*Enterprise View URL*

Enterprise View connection URL parameters are as follows:

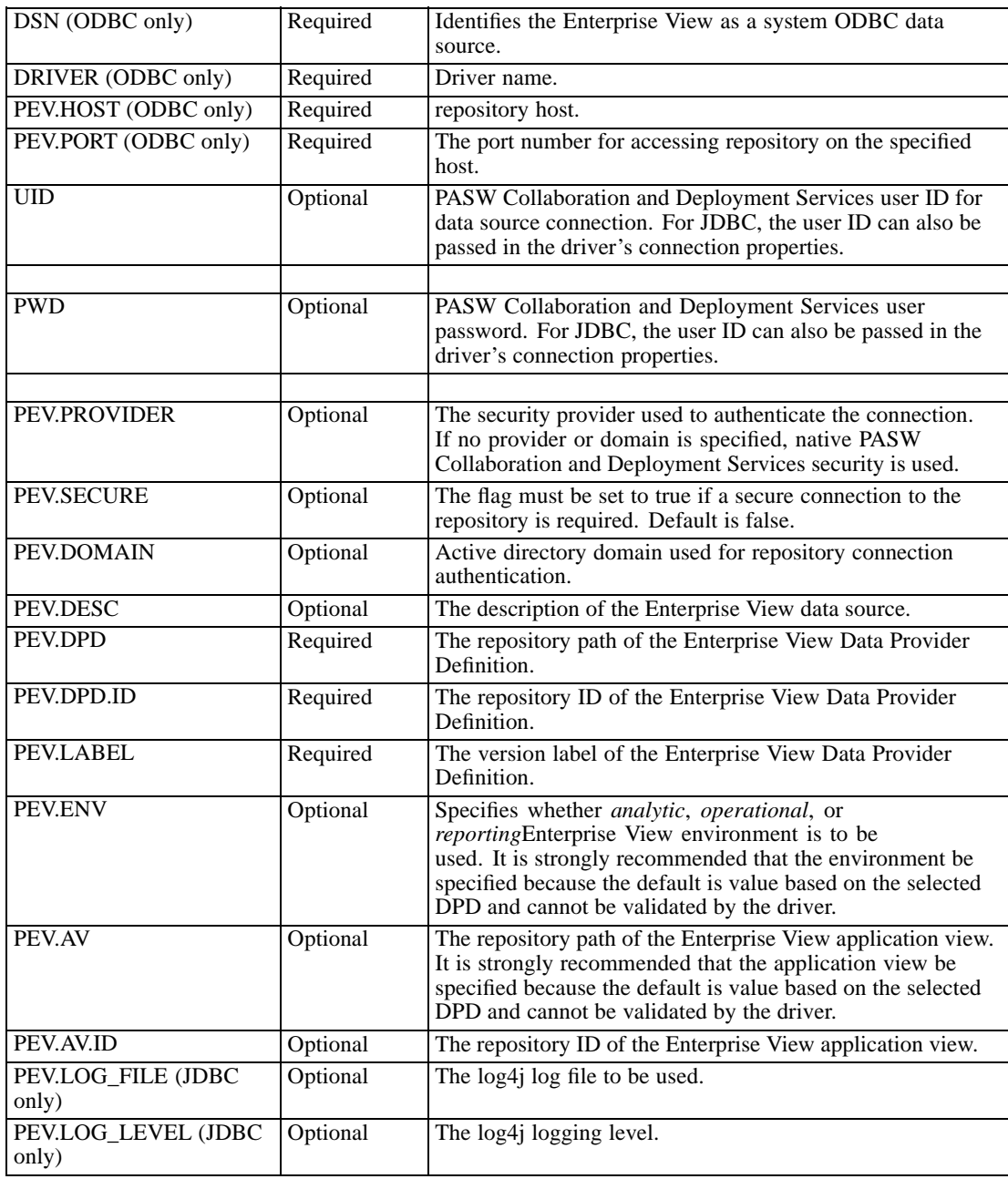

### *Notes*

E The DPD must be specified as the repository path or resource ID or both. The application view can also be specified either as the path or the ID. If the repository ID is used, the expected value is the alphanumeric part of the object URI, for example, ac140f2817f156cd0000011580516f1c802e.

9

<span id="page-12-0"></span>Using repository resource ID preserves the connection in cases when the object repository path changes. When both the path and ID are passed to the driver, it attempts to use the ID and falls back to the path if unsuccessful.

E The user name passed to the driver should be a well formed PASW Collaboration and Deployment Services username. If no provider/domain is specified, the user will be authenticated by native PASW Collaboration and Deployment Services security. For other security providers, the user field should be in <security provider ID>/<security provider domain>/<user name> format; otherwise, individual *PEV.PROVIDER* and *PEV.DOMAIN* parameters can be specified.

The JDBC driver class name is *com.spss.pev.driver.jdbc.PEVDriver*. The JDBC URL format is as follows:

jdbc:pev://<pes server>:<pes port>;<parameters>

The following is an example of the Enterprise View JDBC URL:

jdbc:pev://PESServer:8080;PEV.ENV=analytic;PEV.LABEL=LATEST;PEV.DPD=/JONESCORP/DPD;PEV.AV=/JONESCORP/AV

Enterprise View ODBC connection requires that DSN or DRIVER or both be specified. If the ODBC connection is made using the DSN, all the necessary fields will be provided through the data source configuration. When using a driver specification (for example, when Enterprise View ODBC data source is not configured on the system), all the required fields be must be provided by the application in the driver connection string. The fields include:

- **DRIVER**
- UID
- **PWD**
- **PEV.HOST**
- **PEV.PORT**
- **PEV.DPD and/or PEV.DPD.ID**
- **PEV.LABEL**

## *Known Limitations*

 $\triangleright$  On UNIX-based operating systems, BIGINT type is treated as *numeric(19,0)*, which may result in loss of precision.

# *Index*

<span id="page-13-0"></span>3rd Party Data Sources, [3](#page-6-0)

configuration 3rd party data sources, [3](#page-6-0) Microsoft ODBC Data Source Administrator, [2](#page-5-0) UNIX, [5](#page-8-0)

installation UNIX, [4](#page-7-0) Windows, [2](#page-5-0)

JDBC connectivity, [8](#page-11-0)

overview, [1](#page-4-0)

requirements, [1](#page-4-0)

uninstall UNIX driver, [7](#page-10-0) Windows driver, [3](#page-6-0)